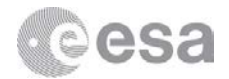

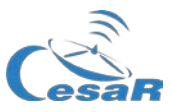

# Caso Científico CESAR

# La Masa de Júpiter

Calcular la masa de un planeta a partir del movimiento de sus lunas

Guía del Estudiante

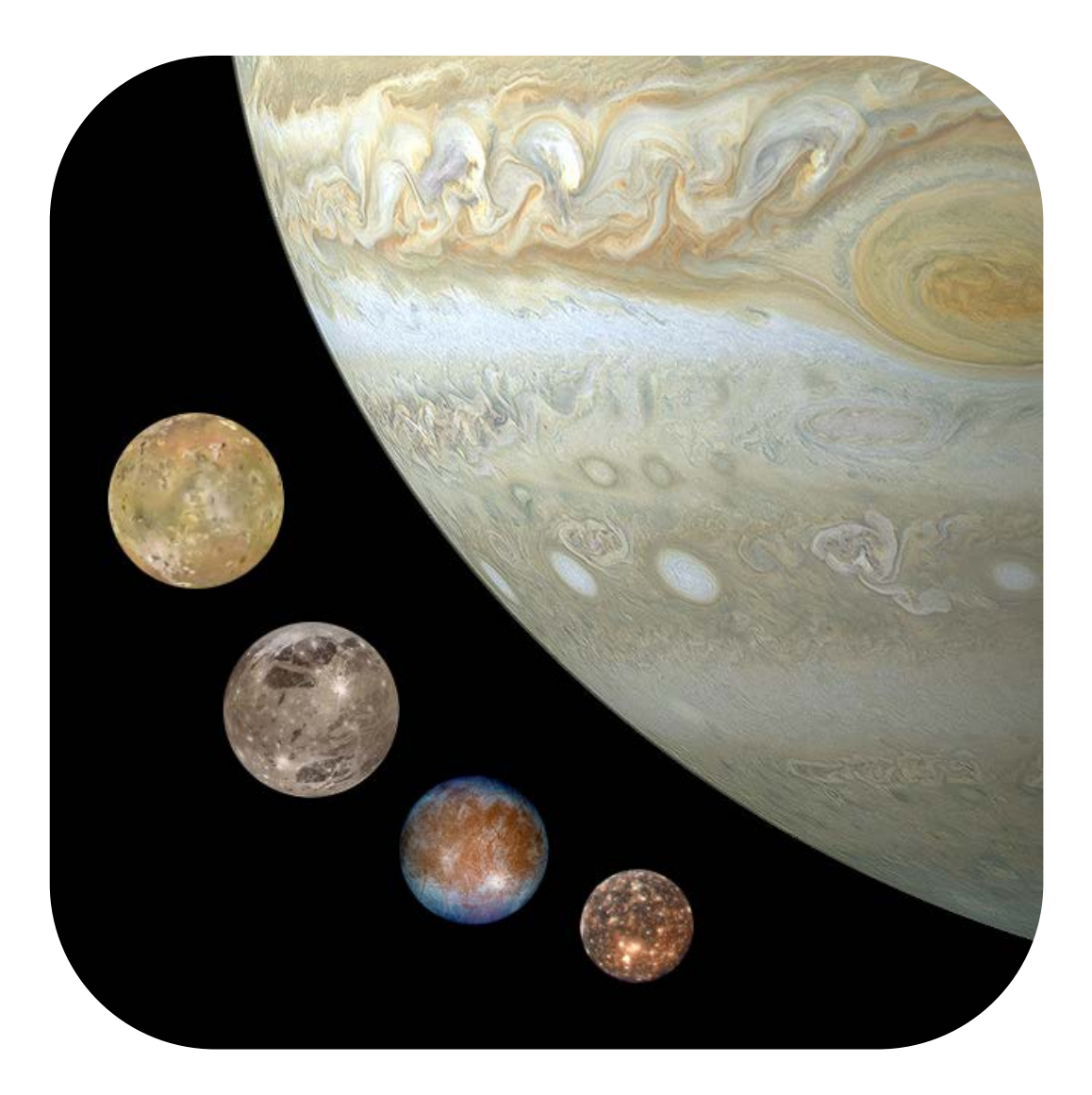

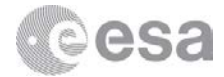

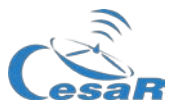

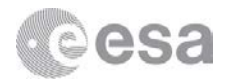

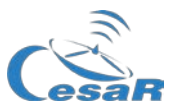

# Tabla de Contenidos

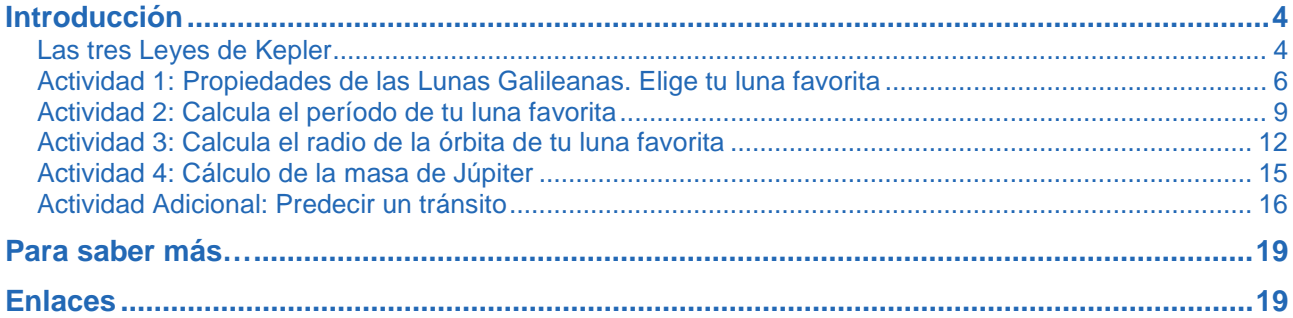

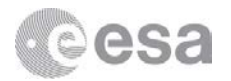

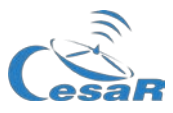

# Introducción

### Las tres Leyes de Kepler

Las tres leyes de Kepler, publicadas entre 1609 y 1619, fueron una gran revolución para el siglo XVII. Con ellas los científicos fueron capaces, por primera vez, de hacer predicciones con una precisión inimaginable previamente, lo que permitió cambiar drásticamente la noción **geocéntrica de Ptolomeo** (que establecía que la Tierra era el centro del Universo); y del **modelo heliocéntrico de Copérnico** (que argumentaba que era el Sol el que se encontraba en el centro y los planetas se movían en torno a órbitas circulares). Estas leyes pueden resumirse:

- 1. *Primera Ley:* Todos los planetas se desplazan alrededor del Sol describiendo órbitas elípticas. El Sol se encuentra en uno de los focos de la elipse.
- 2. *Segunda Ley:* El radio vector que une un planeta y el Sol recorre áreas iguales en tiempos iguales.

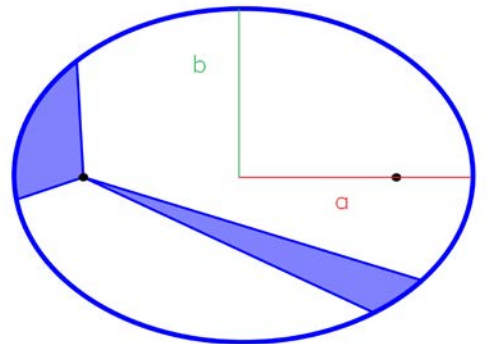

*Figura 1: Segunda ley de Kepler. a y b son los semiejes (mayor y menor) y los puntos los focos (Créditos: Wikipedia)*

3. *Tercera Ley:* Para cualquier planeta, el cuadrado de su período orbital es directamente proporcional al cubo de la longitud del semieje mayor (a) de su órbita elíptica.

Considerando que el planeta se mueve en una órbita circular sin rozamiento, la fuerza gravitacional se compensa con la fuerza centrífuga. Por tanto, la tercera ley de Kepler puede expresarse matemáticamente así:

$$
F_G = F_C \qquad \rightarrow \qquad \frac{GMm}{R^2} = m \, a_C \tag{1}
$$

$$
como \t a_c = \frac{v^2}{R} \qquad \rightarrow \qquad \frac{GMm}{R^2} = m\frac{v^2}{R} \tag{2}
$$

$$
y \text{ como } v = \omega \cdot R = \frac{2\pi}{T} R \tag{3}
$$

Nótese que M es la masa del objeto principal, y  $m$  es la masa del objeto que orbita,  $v$  es la velocidad lineal de este cuerpo, R es el radio de la órbita,  $\omega$  es u velocidad angular, T es su periodo y  $G$  es la constante de gravitación universal, cuyo valor es  $G = 6.674 \cdot 10^{-11}$   $m^3$   $kg^{-1}$   $s^{-2}$ 

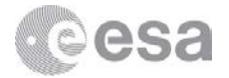

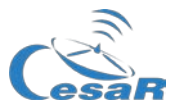

Por lo tanto, la ecuación (1), queda como la ec. (4):  $T^2 \propto R^3$ 

$$
\frac{GM}{4\pi^2} = \frac{R^3}{T^2} \tag{4}
$$

En este Caso Científico haremos uso de dos de las herramientas más prácticas en astronomía: *Cosmographia* y *Stellarium*. A partir de estos datos y aplicando la tercera Ley de Kepler podremos calcular la masa de Júpiter.

Puede utilizar los Booklets CESAR (links en la sección de referencias) para saber cómo instalar y configurar ambos programas.

#### **¿Sabías qué…?**

Júpiter es el planeta de mayor tamaño del Sistema Solar: más de 11 veces más grandes y alrededor de 320 veces más pesado que la Tierra. Júpiter es también el planeta que posee mayor cantidad de Lunas orbitando en torno a él: hasta 2018 se han descubierto un total de 79 lunas.

Sin embargo, estas lunas no son del mismo tamaño. Las cuatro más grandes (Ío, Europa, Ganímedes y Calisto) fueron las primeras lunas descubiertas, y fue Galileo Galilei el encargado de hacerlo, en el siglo XVII. Por este motivo, reciben el nombre de Lunas Galileanas, en su honor.

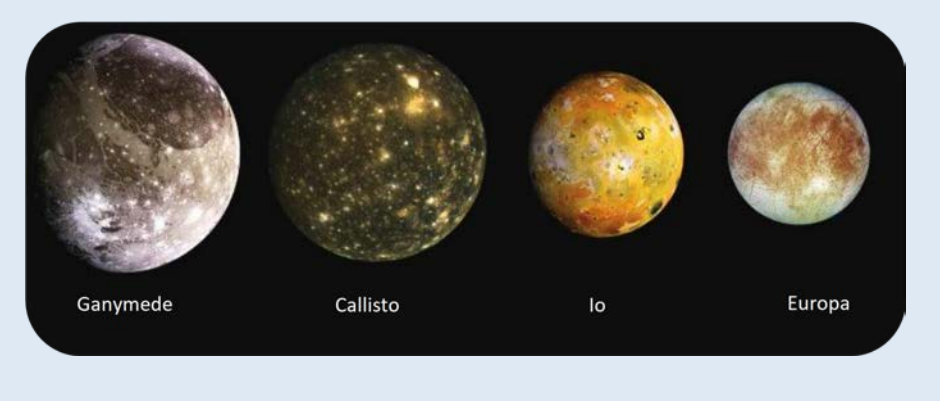

*Figura 2: Las 4 Lunas Galileanas (Créditos: NASA)*

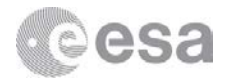

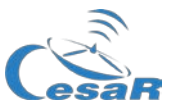

### Actividad 1: Propiedades de las Lunas Galileanas. Elige tu luna favorita

Para esta actividad se utilizará Cosmographia.

1. Haz doble click en "Cosmographia.app" y aparecerá la imagen de la [Figura](#page-5-0) 3.

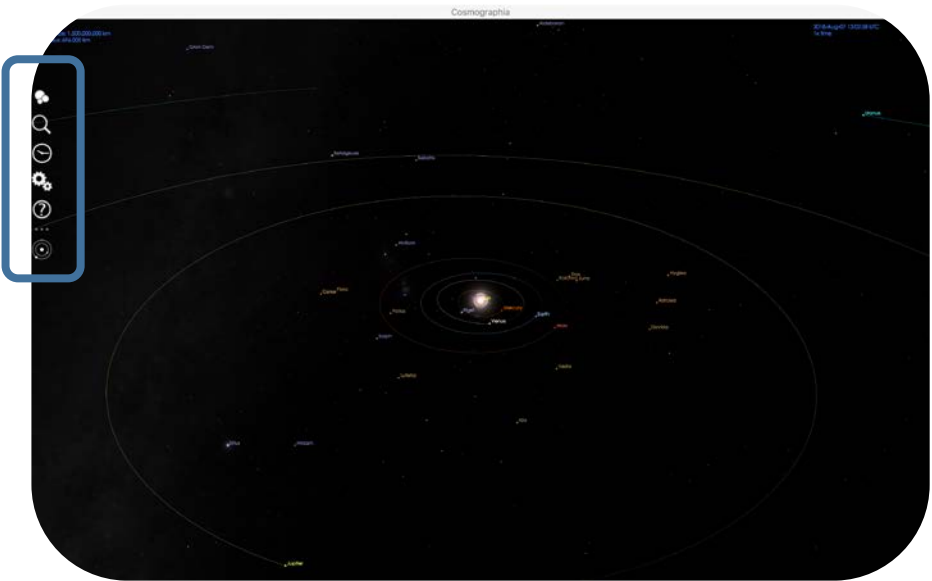

*Figura 3: Vista inicial de Cosmographia.* 

<span id="page-5-0"></span>Nota: El menú de Cosmographia se encuentra en la parte izquierda de la ventana, rodeado en la imagen

2. Abre el menú de Cosmographia y pulsa la primera opción (los círculos blancos). Imágenes de varios cuerpos del Sistema Solar aparecerán en la pantalla, ver la [Figura](#page-5-1) 4

<span id="page-5-1"></span>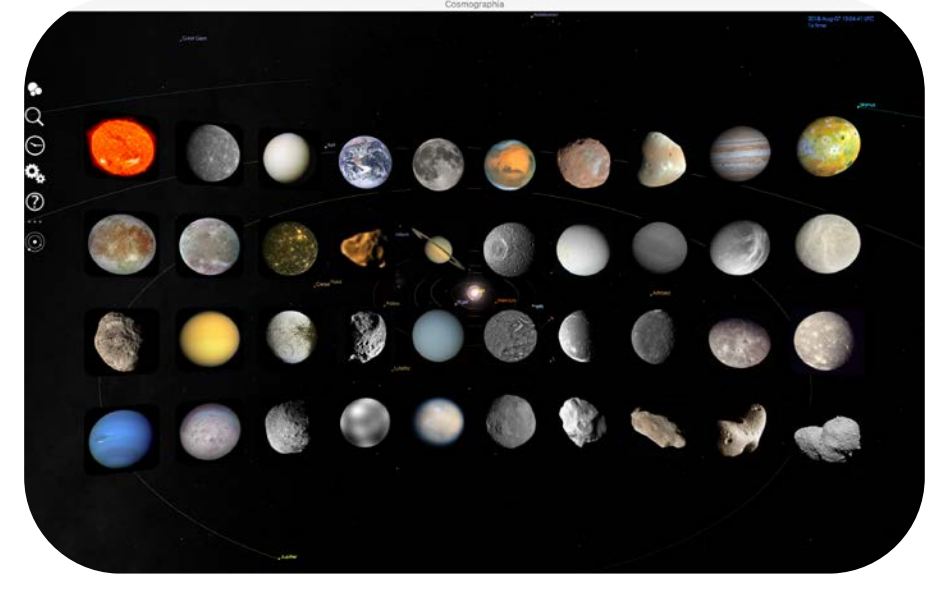

*Figura 4: Objetos del Sistema Solar en Cosmographia*

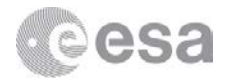

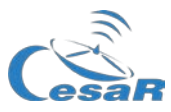

3. Encuentra a Júpiter y pincha sobre él. Cosmographia te llevará a la siguiente vista del gigante gaseoso [\(Figura](#page-6-0) 5)

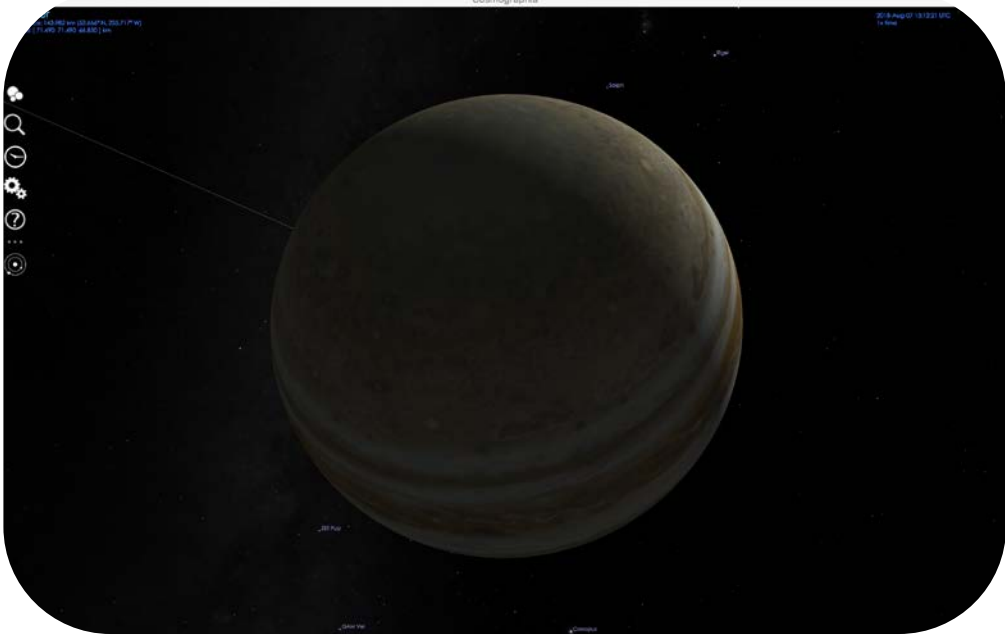

*Figura 5: Júpiter en Cosmographia* 

<span id="page-6-0"></span>4. Mueve hacia atrás la rueda de tu ratón hasta que puedas ver las lunas Galileanas (Ío, Europa, Ganímedes and Calisto), como aparece en la [Figura](#page-6-1) 6

<span id="page-6-1"></span>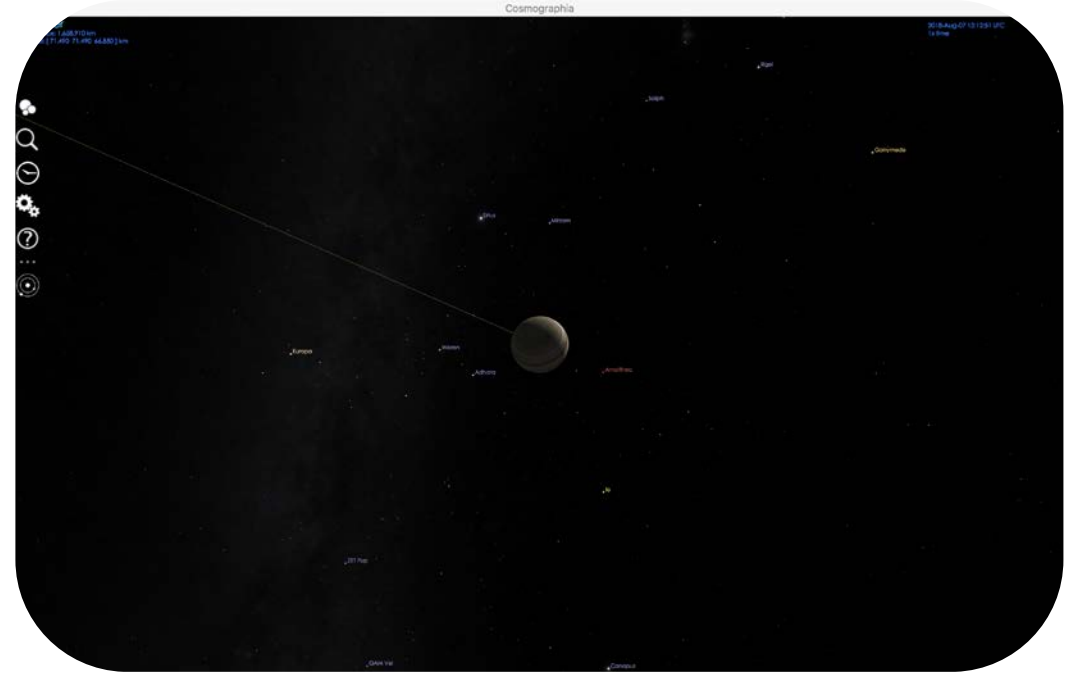

*Figura 6: Lunas galileanas de Júpiter vistas en Cosmographia*

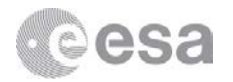

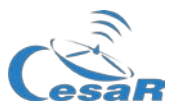

5. Haz click derecho con el ratón en cada Luna y para mostrar su trayectoria pulsa "Trajectory" en el menú desplegable (ver [Figura](#page-7-0) 7)

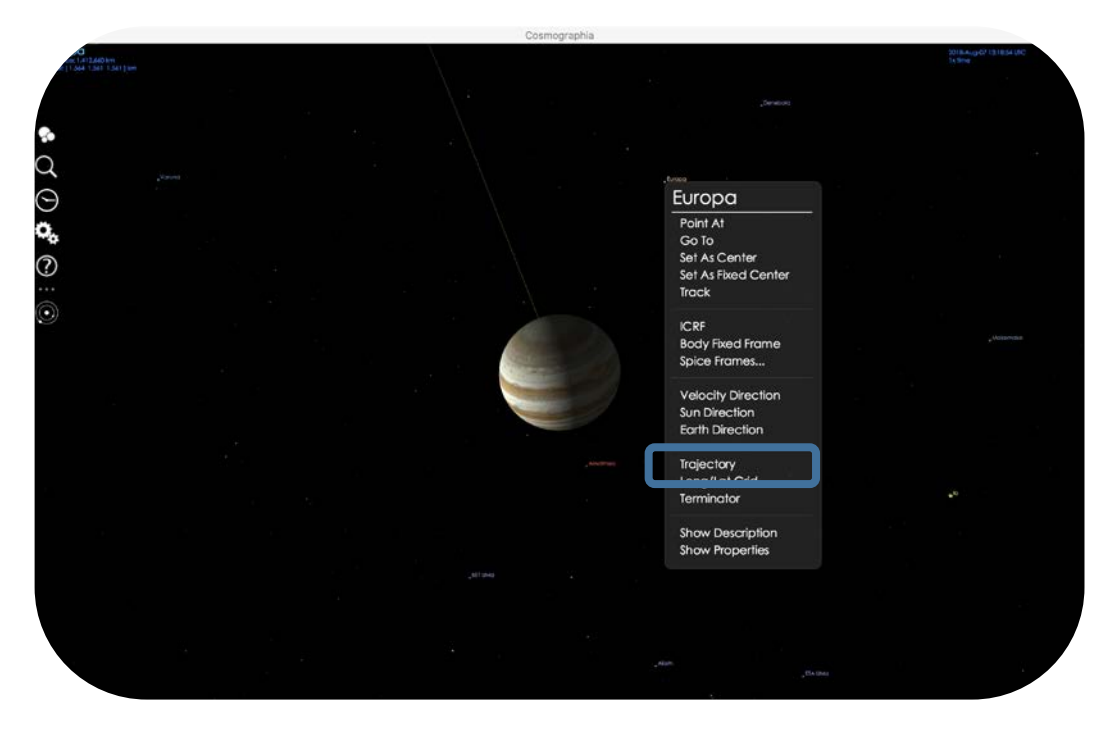

*Figura 7: Menú para activar la trayectoria en Cosmographia, con "Trajectory" recuadrado*

<span id="page-7-0"></span>6. Para ver las propiedades de cada luna pulsa en "Show properties" y añádelas en la Tabla 1

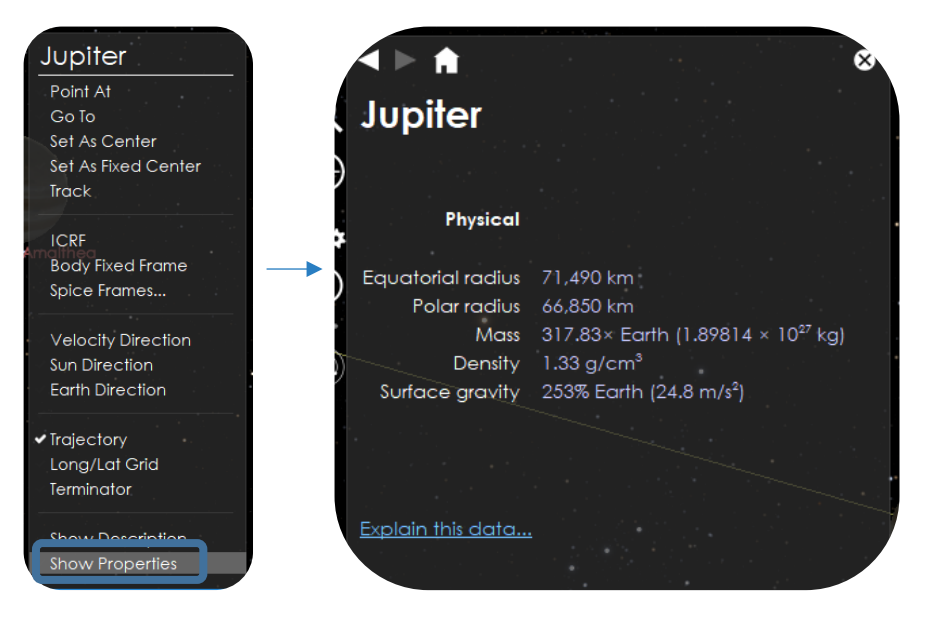

*Figura 8: Click derecho sobre Júpiter (imagen de la izquierda); Propiedades de Júpiter (imagen de la derecha) como aparece en Cosmographia, tras pulsar el valor recuadrado*

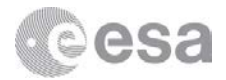

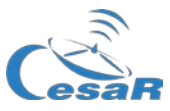

#### Anota las propiedades más importantes de cada una de ellas en la siguiente tabla:

| Objecto   | Masa (kg) | Radio (km) | Densidad (g/cm <sup>3</sup> ) |
|-----------|-----------|------------|-------------------------------|
| Júpiter   |           |            |                               |
| Ío        |           |            |                               |
| Europa    |           |            |                               |
| Ganímedes |           |            |                               |
| Calisto   |           |            |                               |

*Tabla 1: Tabla de propiedades de Júpiter y las lunas galileanas*

Una vez hayas terminado y conozcas más estos objetos, elige tu luna favorita para el resto de las actividades:

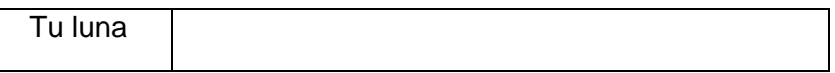

### Actividad 2: Calcula el período de tu luna favorita

La tercera Ley de Kepler tiene en cuenta varios parámetros orbitales, y el periodo orbital es una de ellas (T en las ecuaciones anteriores).Podrás calcularlo utilizando "Stellarium".

- 1. Abre Stellarium
- 2. Y abre la consola, pulsando F12, y copia el siguiente script sobre ella:

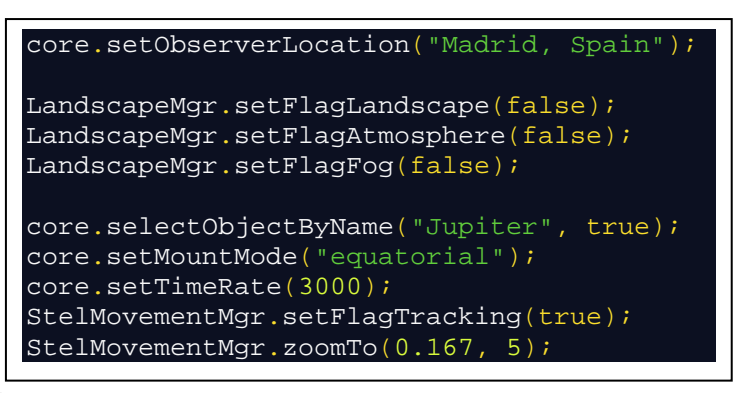

3. Pulsa en  $(\Box)$ ) y la vista será similar a la que aparece en la [Figura](#page-9-0) 9.

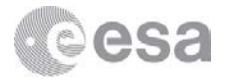

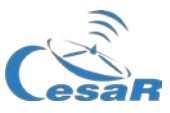

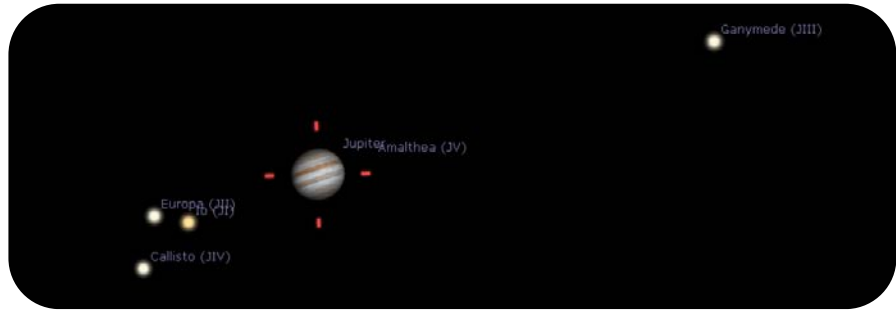

*Figura 9: Vista en Stellarium después de correr el script*

<span id="page-9-0"></span>Verás el nombre las lunas Galileanas. Comprueba si tu luna favorita se mueva alrededor de Júpiter. ¡Se mueve siguiendo un movimiento periódico! Pero, como habrás podido comprobar la velocidad real a la que se mueven es mucho menor (es de hecho 3000 veces menor). Puedes disminuir este ratio tanto como quieras.

4. **Calcula** ahora cuánto tiempo tarda tu luna en dar una vuelta completa alrededor de Júpiter.

Para hacerlo correctamente, presta atención a la "fecha" y "Hora" que aparece en el menú de la parte inferior de la pantalla.

- a) Elige un lugar en el que se encuentre tu luna y anota esta **fecha inicial** en la Tabla 2.
- b) Dale al play y verás cómo se mueve a lo largo del tiempo, y cuando vuelva a pasar por tu lugar inicial, apunta de nuevo la **fecha final** en la Tabla 2. La diferencia de tiempo entre estos dos momentos es el período T.

Nota: usa el siguiente formato (YYYY-MM-DD hh:mm:ss)

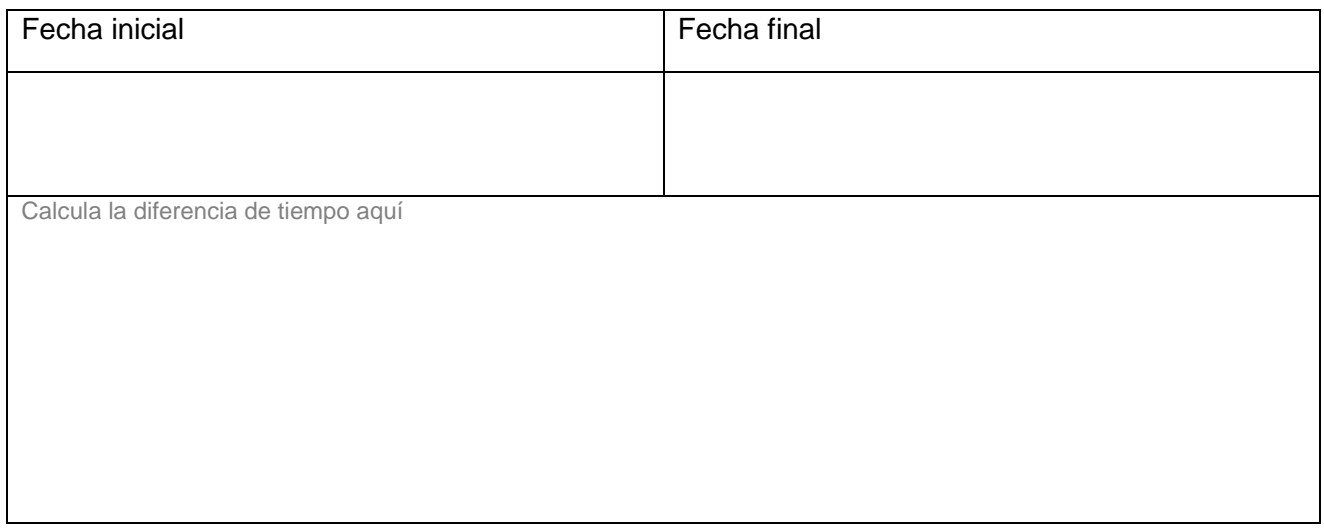

*Tabla 2: Cálculo del periodo de las Lunas*

#### Anota tu resultado aquí:

Período días horas

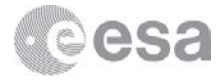

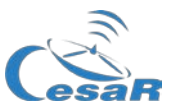

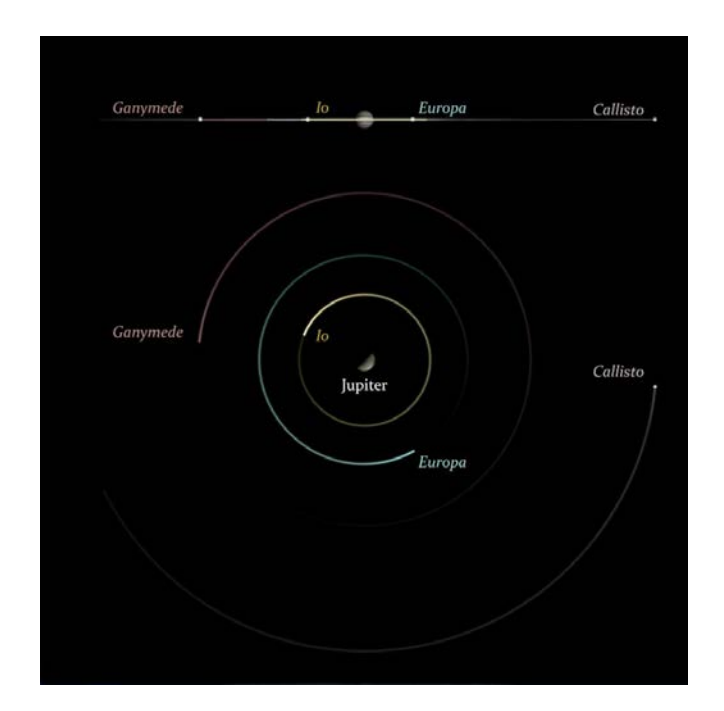

*Figura 10: Visualización de las lunas de Júpiter (Créditos: CESAR)*

<span id="page-10-0"></span>Con Stellarium vemos Júpiter de un modo similar a como lo haríamos con un telescopio en la Tierra. Sin embargo, aunque el movimiento real de las lunas es circular en torno al planeta, lo que nosotros vemos es su proyección en 2 dimensiones, una línea recta (ver [Figura 10\)](#page-10-0)

#### **¿Sabías que…?**

Júpiter ha sido siempre un objeto interesante de estudio astronómico Desde la primera observación de Galileo un montón de avances se han logrado, llegando incluso a estar a kilómetros de él.

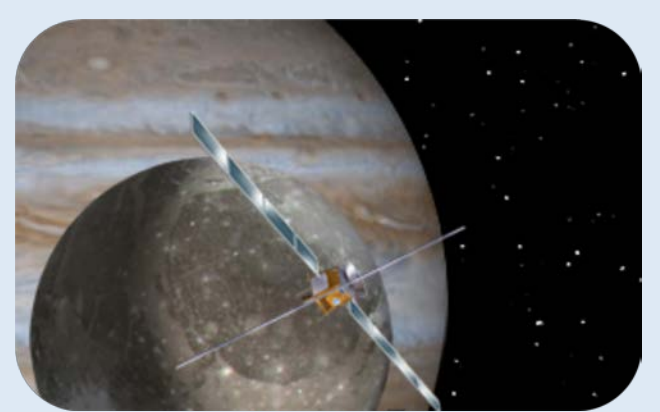

*Figura 11: Concepción artística de la futura misión JUICE, que explorará Júpiter (Créditos: Wikipedia)*

Hasta el momento, varias misiones han pasado cerca de este planeta: como **Pioneer 10** y **11**, **Voyager 1** y **2**, **Galileo**, **Cassini-Huygens** y **Ulysses** que han realizado varios pases por Júpiter. Y otras misiones como **JUNO** (de NASA) han sido desarrolladas específicamente para estudiar al gigante gaseoso. La Agencia Espacial Europea está trabajando actualmente en **JUICE**, que despegará en el 2022.

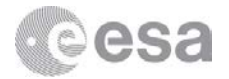

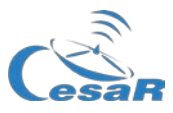

### Actividad 3: Calcula el radio de la órbita de tu luna favorita

Considerando órbitas circulares podemos definir el radio orbital de una luna como la mayor distancia a la que se encuentre de Júpiter, ya que es una órbita circular. Tal y como Podemos observar en la [Figura 13](#page-12-0) este valor puede ser obtenida utilizando nociones básicas de trigonometría.

Para calcularlo usa Stellarium y el plugin de *Medición de Ángulos.*

**Nota: Asegúrate de que el plugin de** *Medición de Ángulos* **(o "***Angle Measure"* **en inglés) está activado.** En caso contrario puedes hacer lo siguiente:

- 1. Mueve el ratón a la parte izquierda de la pantalla
- 2. Abre el menu de configuración (o pulsa F2 en tu teclado)
- 3. Selecciona *Medición de Ángulos > Arrancar al inicio*
- 4. Reinicia Stellarium.

¿Estás preparado para calcular el radio? Sigue los siguientes pasos para conseguirlo:

- 5. Para el movimiento de las lunas pulsando **de la en el menú inferior** (o la K en tu teclado)
- 6. Mueve de nuevo tu ratón al menú inferior y pulsa sobre  $\boxed{\angle}$  (o también Ctrl + A) para poder habilitar en plugin de M*edición de Ángulos*
- 7. Haz click en el centro de Júpiter y después en el centro de tu luna favorita

**AVISO: Las leyes de Kepler tan solo son válidas si hacemos la medición desde el centro de ambos objetos astronómicos, ¡así que asegúrate de hacer click en el centro de Júpiter y de tu luna para hacer bien esta medida!**

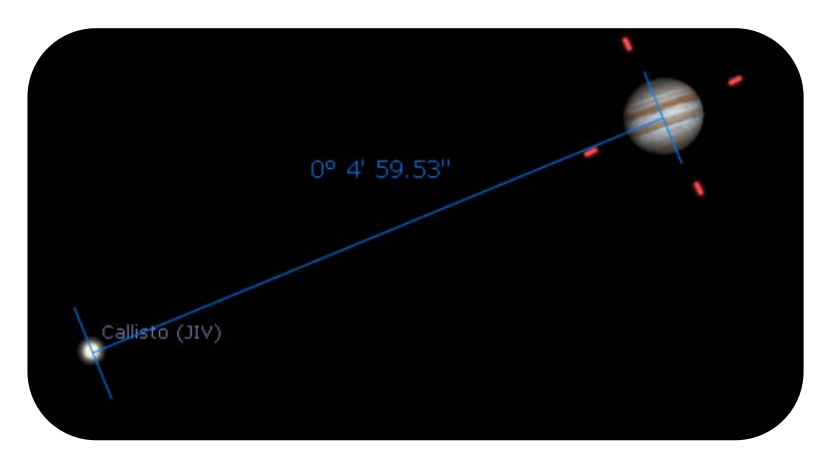

*Figura 12: Apariencia del plugin Medición de Ángulos*

8. Escribe en el recuadro de la página siguiente. En la primera columna introdúcelo tal cual aparece en el programa, y en la segunda transforma estas unidades tan solo a grados:

**Nota: Estamos hallando una medida angular, por eso el resultado de son grados**

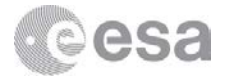

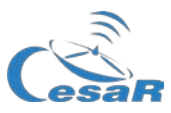

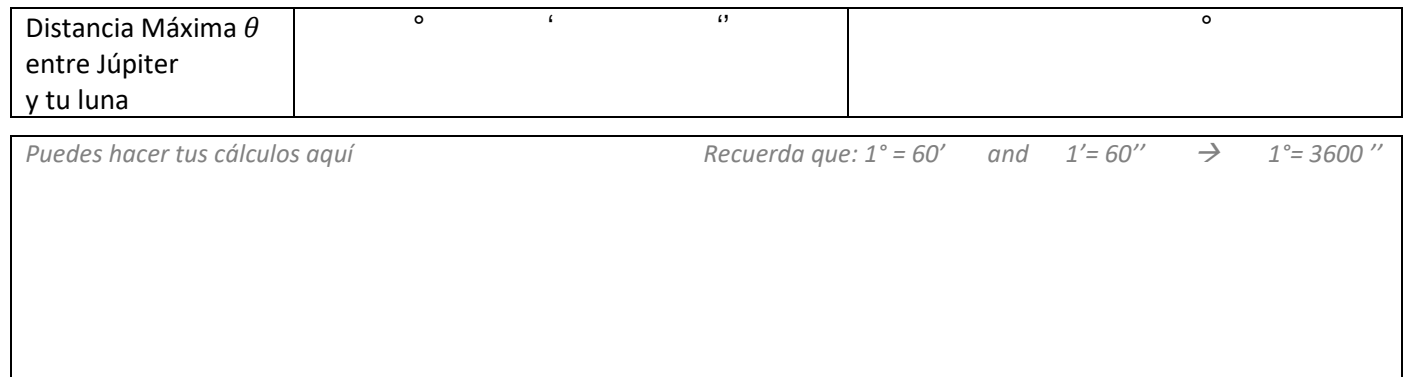

#### **¿Sabías que…?**

La relación entre la distancia angular  $(\theta)$  y el radio de la órbita de cada luna a Júpiter (R), puede calcularse empleando trigonometría básica; y por último, la distancia de Júpiter a la Tierra ( $d_{IE}$ ) la obtendremos con Stellarium.

Como puedes ver en la [Figura 13](#page-12-0), empleando la definición matemática de seno de un ángulo:

#### *"el seno de un ángulo de un triángulo rectángulo, se define como la razón entre el cateto opuesto a dicho ángulo y la hipotenusa".*

Que puede expresarse matemáticamente con la ecuación (5):

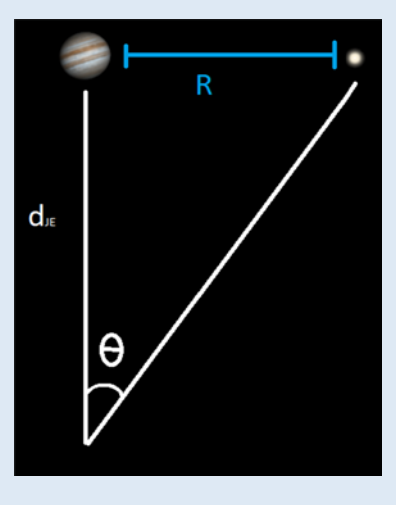

 $R = d_{IE} \cdot \sin \theta$  (5)

<span id="page-12-0"></span>*Figura 13: Diagrama para calcular la distancia de Júpiter a tu luna*

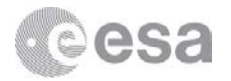

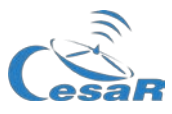

• Anota la distancia de Júpiter a la Tierra ( $d_{IE}$ ), que aparece en el menú del lado izquierdo de Stellarium. Este valor aparece en unidades astronómicas UA, tienes que pasarlo a kilómetros con la relación siguiente:

Nota: 1 UA es la distancia media del Sol a la Tierra, cuyo valor es 1  $UA = 149584372 km$ ,

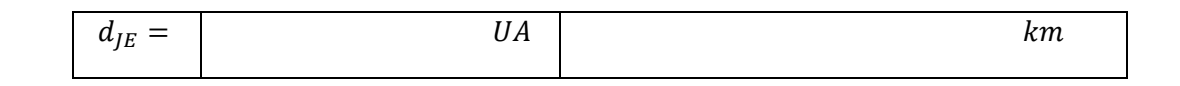

• Empleando la ecuación  $R = d_{IE} \sin \theta$ , podremos obtener la distancia real que hay entre Júpiter y tu luna R (ver [Figura](#page-12-0) 13):

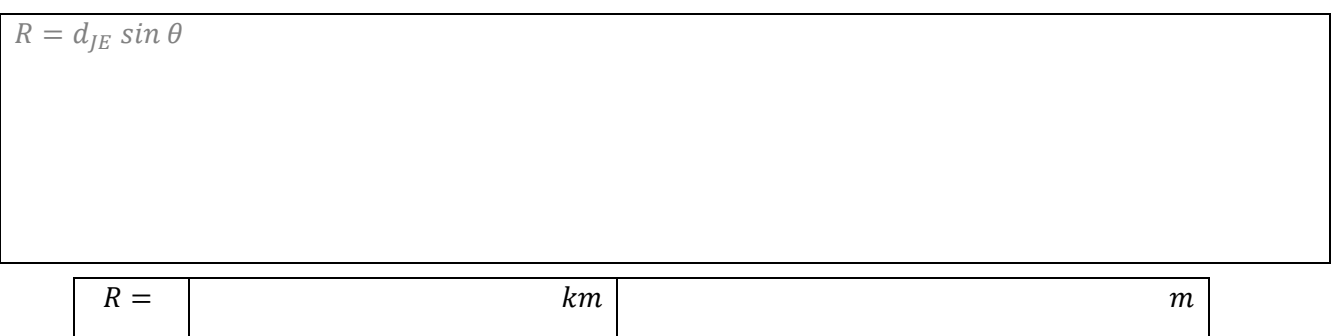

• Y finalmente, una vez que hayamos calculado el radio podremos calcular también el valor de la velocidad lineal  $v$  a la que se mueve la luna. En la expresion siguiente  $\omega$  es la velocidad angular,  $T$  es el periodo de revolución (en segundos) y  $R$  es el radio de la órbita (ahora en metros). Recuerda que estos dos últimos parámetros los has calculado previamente:

$$
v = \omega \cdot R = \frac{2\pi}{T} R
$$

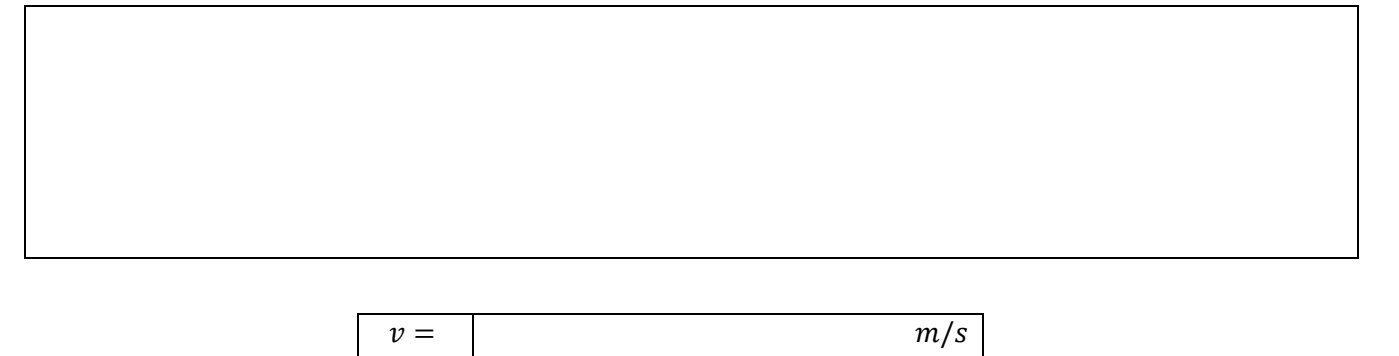

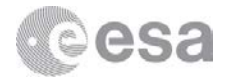

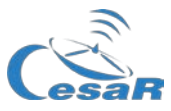

## Actividad 4: Cálculo de la masa de Júpiter

Aplicando las leyes de Kepler, tal y como vimos en la sección de Introducción, podemos obtener la masa de un planeta estudiando el movimiento de sus lunas:

$$
\frac{GM_J}{4\pi^2} = \frac{R^3}{T^2} \qquad \rightarrow \qquad M_J = \frac{4\pi^2}{G} \frac{R^3}{T^2}
$$

Donde R es el radio de la órbita (en metros),  $T$  es el período de tu luna (en segundos) y  $|G|$  es la constante de gravitación universal cuyo valor es de  $G = 6.674 \cdot 10^{-11}$   $m^3$   $kg^{-1}$   $s^{-2}$ 

*No olvides emplear notación científica!*

$$
M_J = \begin{bmatrix} M_J = 1 \end{bmatrix}
$$

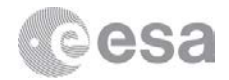

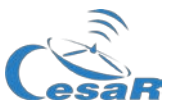

### Actividad Adicional: Predecir un tránsito

#### **¿Sabías que…?**

Cuando los astrónomos hablan de tránsitos, se refieren al paso de un objeto astronómico por delante de otro. Son muy similares a los eclipses, tan solo se diferencian en el tamaño aparente de los dos objetos: si el tamaño aparente de uno es mucho mayor que el del otro se denomina **tránsito**; y si su tamaño es similar se denominará **eclipse**.

Por ejemplo, aquí en la tierra Podemos ver varios eclipses a lo largo del año. Un eclipse solar ocurre cuando la luna se sitúa entre el Sol y la Tierra, de esta forma ¡el cielo se oscurece aunque sean las 12 del mediodía!

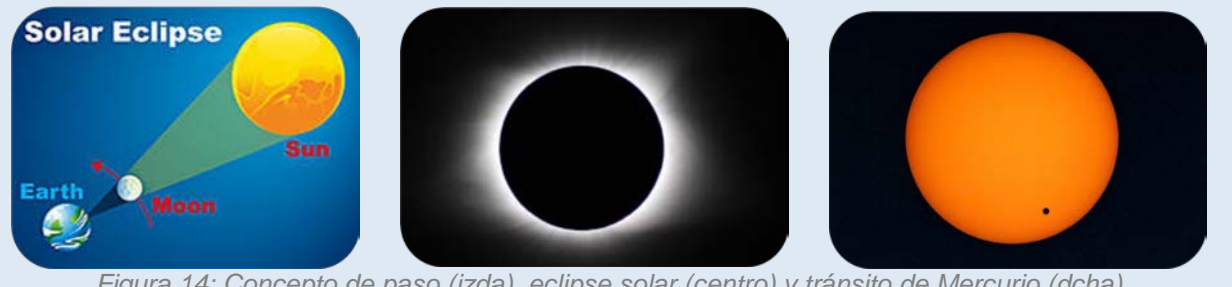

 *Figura 14: Concepto de paso (izda), eclipse solar (centro) y tránsito de Mercurio (dcha) Creditos: CESAR/NASA*

Lo mismo ocurre en otros platas del sistema solar e incluso en otras estrellas.

En Júpiter podemos ver tránsitos, que son los puntos negros sobre su superficie, con determinada frecuencia empleando telescopios en Tierra o en satélites.

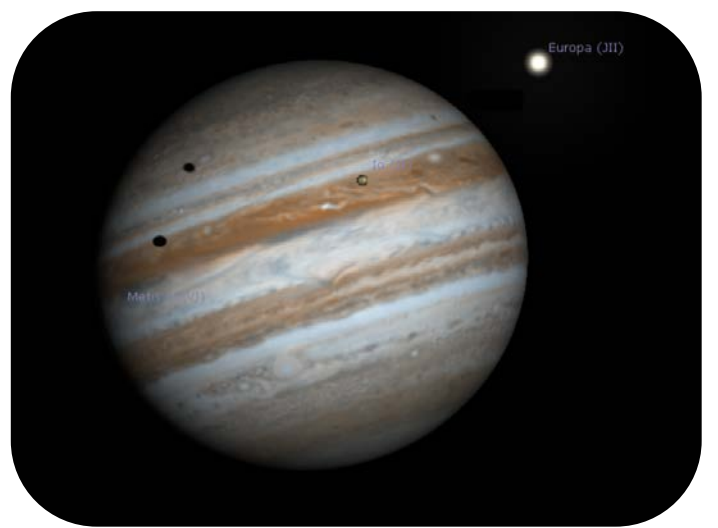

*Figura 15: Tránsito de Ío y Europa usando Stellarium* 

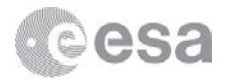

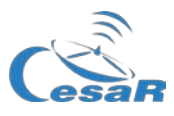

La [Figura](#page-16-0) 16 nos muestra la distancia de las de las lunas a Júpiter (eje X) respecto al tiempo (eje Y), y vemos que tiene forma sinusoidal. Este movimiento sinusoidal es circular y periódico (movimiento circular uniforme) pero visto desde la Tierra es lineal y periódico, tal y como vimos en la [Figura](#page-10-0) 10. En esta gráfica [\(Figura 16\)](#page-16-0), la línea curva negra es la distancia de la Luna a Júpiter, expresado en radios de Júpiter.

Cada vez que la luna atraviesa la "parte oscura" (técnicamente llamada **umbra**) querrá decir que la luna bien ha pasado por detrás del planeta o ha pasado por delante realizando un tránsito desde nuestra perspectiva. La parte gris se denomina **penumbra**.

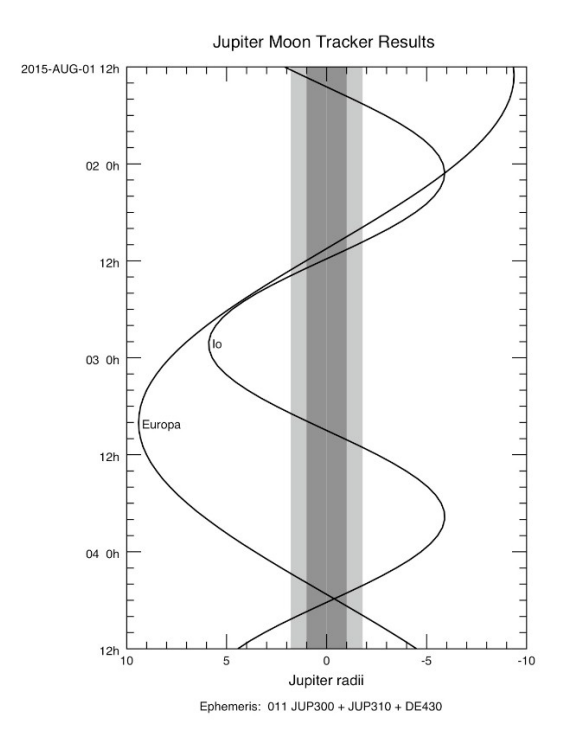

*Figura 16: Resultados de Jupiter Moon Tracker*

#### <span id="page-16-0"></span>**Predice un tránsito producido por tu luna en la superficie de Júpiter:**

**AVISO: Si la luna que has elegido es Calisto es mejor que cambies a otra tan solo para esta actividad. Un tránsito visto desde la Tierra también depende del ángulo de inclinación de la propia órbita, y los tránsitos de Calisto no son siempre visibles desde la Tierra.** 

- En el caso de Ío y de Europa, unas fechas están dadas en el script. Pero para encontrar otro, pulsa para ir a tu día y hora actual. Después cambia el ratio de tiempo para encontrarlo más rápido y paralo cuando lo hayas visto.
- Si has elegido Ganímedes sigue el mismo procedimiento, acelera el tiempo (por ejemplo x300) y para la animación una vez lo hayas encontrado.

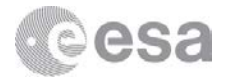

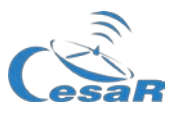

Recomendamos utilizar la misma luna que anteriormente, porque ya has calculado el período y te será más fácil predecir el siguiente tránsito. De nuevo, si has elegido Calisto, puedes pedirle el dato de la luna que vayas a escoger para esta actividad a tu profesor.

Para predecir el tránsito:

- 1. Abre Stellarium
- 2. Abre la consola y añade estas líneas al script previo

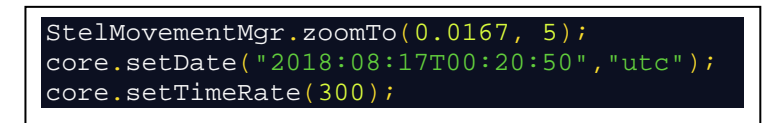

3. Anota la fecha y hora del el comienzo y el final del tránsito de tu luna escogida Nota: usa el siguiente formato (YYYY-MM-DD hh:mm:ss)

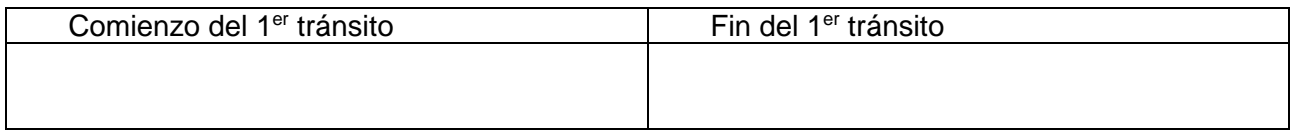

4. Ahora tienes que predecir el siguiente tránsito. ¿Cuándo va a ser?

#### **AVISO: Recuerda de actividades previas que el movimiento de las lunas es periódico, y ya has calculado este período para tu luna.**

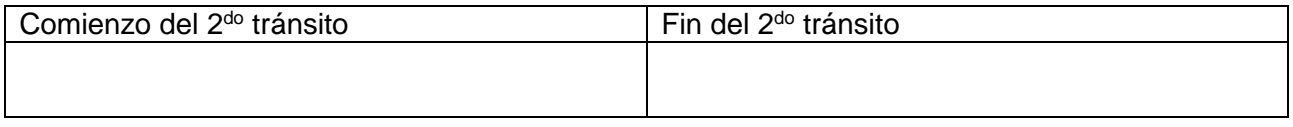

5. ¿Crees que podremos observar siempre estos tránsitos con un telescopio en la Tierra? ¿Y con telescopios en satélites? Explica el porqué de tus respuestas

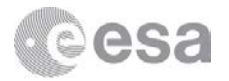

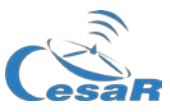

# Para saber más…

# **Enlaces**

#### **Software**

- Booklets CESAR: *Cosmographia*
- Booklets CESAR: *Stellarium*
- Guía Oficial de Usuario de Cosmographia <https://cosmoguide.org/>
- Guía Oficial de Usuario de Stellarium [https://github.com/Stellarium/stellarium/releases/download/v0.18.1/stellarium\\_user\\_guide-](https://github.com/Stellarium/stellarium/releases/download/v0.18.1/stellarium_user_guide-0.18.1-2.pdf)[0.18.1-2.pdf](https://github.com/Stellarium/stellarium/releases/download/v0.18.1/stellarium_user_guide-0.18.1-2.pdf)

#### **Planetas**

• Booklet CESAR: *General Understanding of the solar System* (solo version en inglés)

#### **Leyes de Kepler**

- Caso Científico CESAR *Órbitas*
- Animación de las Leyes de Kepler <http://astro.unl.edu/classaction/animations/renaissance/kepler.html>